## **Инструкция Личная карточка Перевод Ведомость 1С Личная карточка физического лица**

Для редактировании информации об обучающемся необходимо открыть раздел «Управление студенческим составом» (1) и нажать на «Физические лица» (2).

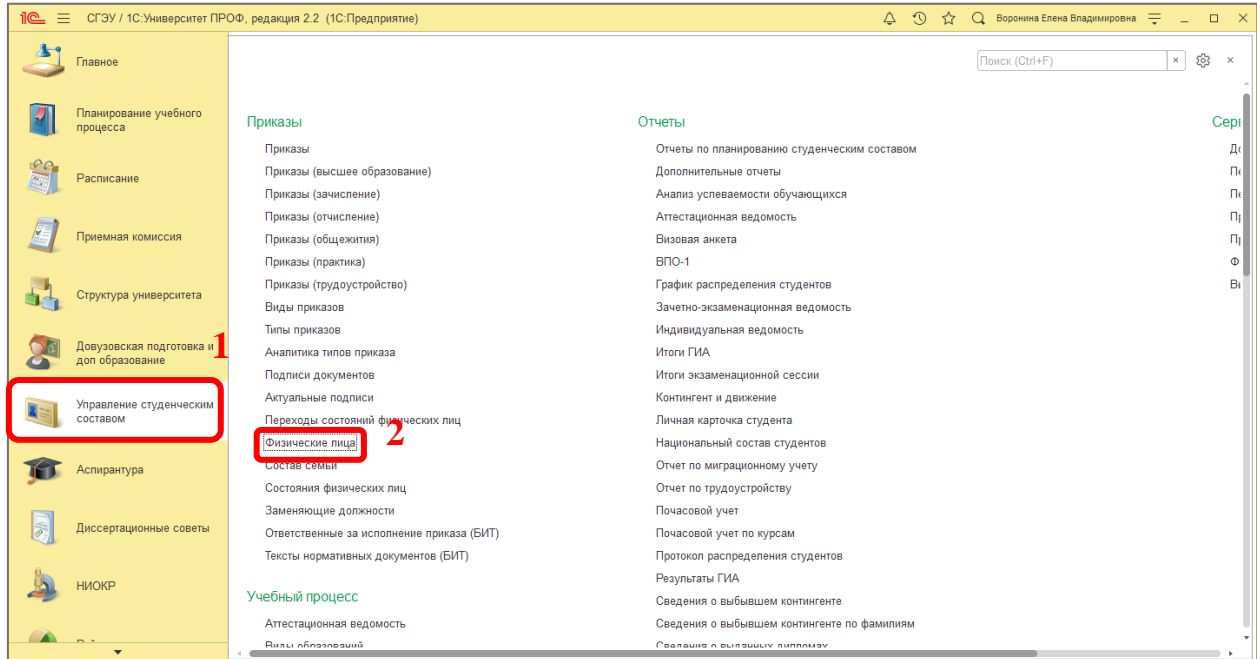

Откроется карточка физического лица. Обучающегося можно найти по строке поиска (3). Также можно отфильтровать список студентов с помощью фильтров группировки (4). После нахождения нужного обьучающегося нажать на его строку (5) для раскрытия его карточки (7),которую можно редактировать. Также можно выставить фильтры (6).

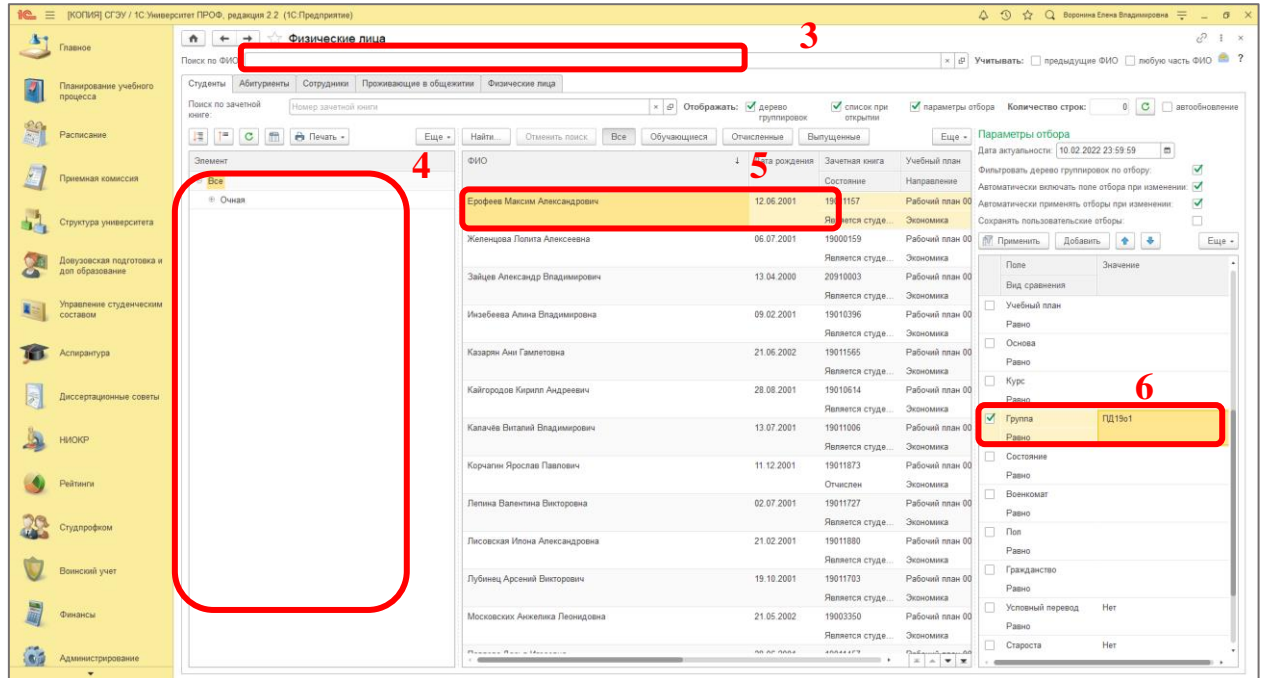

Для сохранения изменений нажать на кнопку «Записать и закрыть» или «Закрыть» (7).

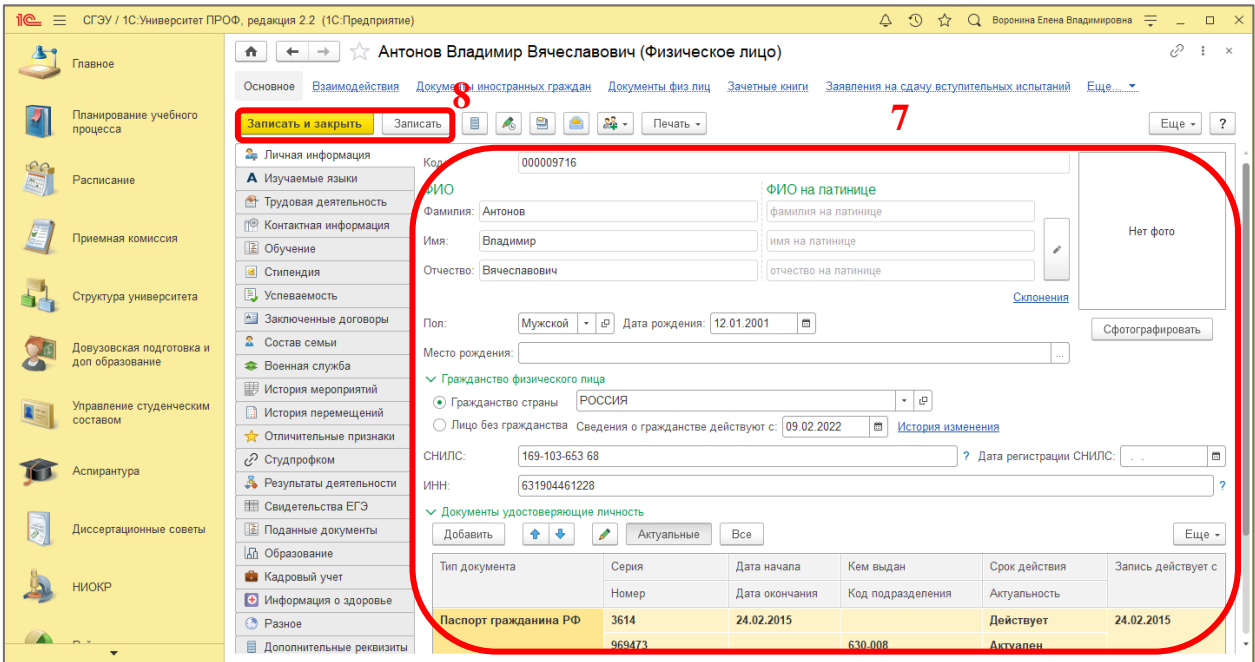

## **Перевод**

 Для осуществления перевода студента необходимо создать приказ , на жав на кнопку «Создать»(9), и указать вид приказа «Перевод» (10), также указать ФИО переводящегося студента (11).

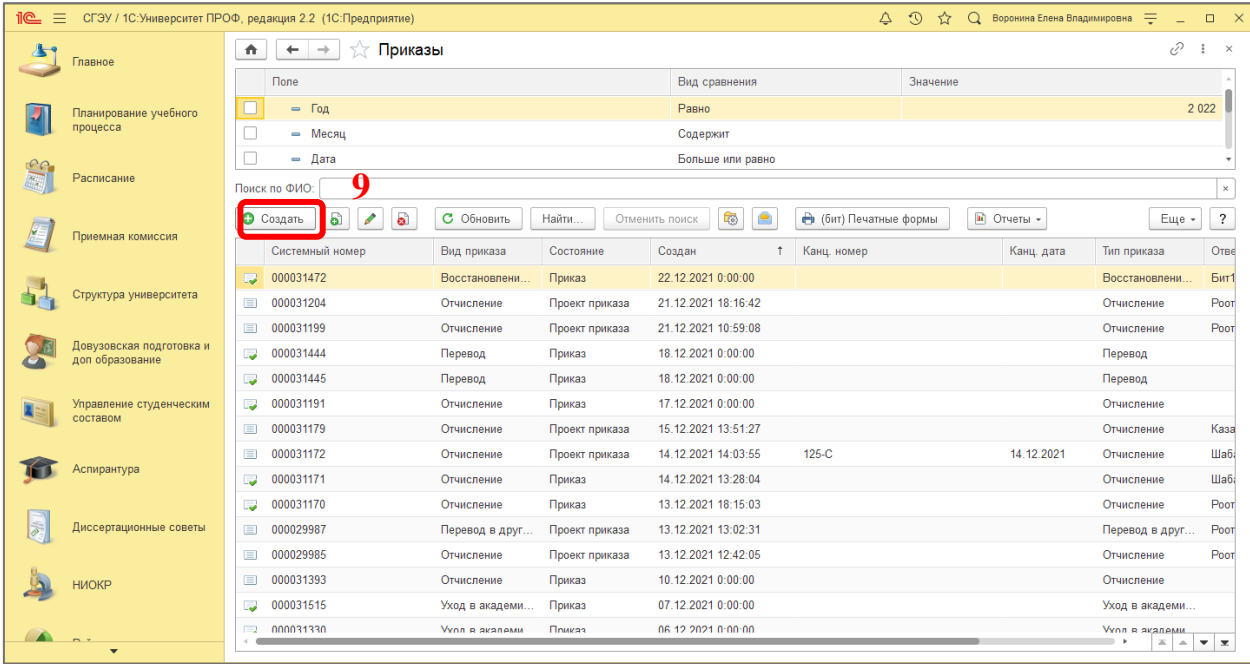

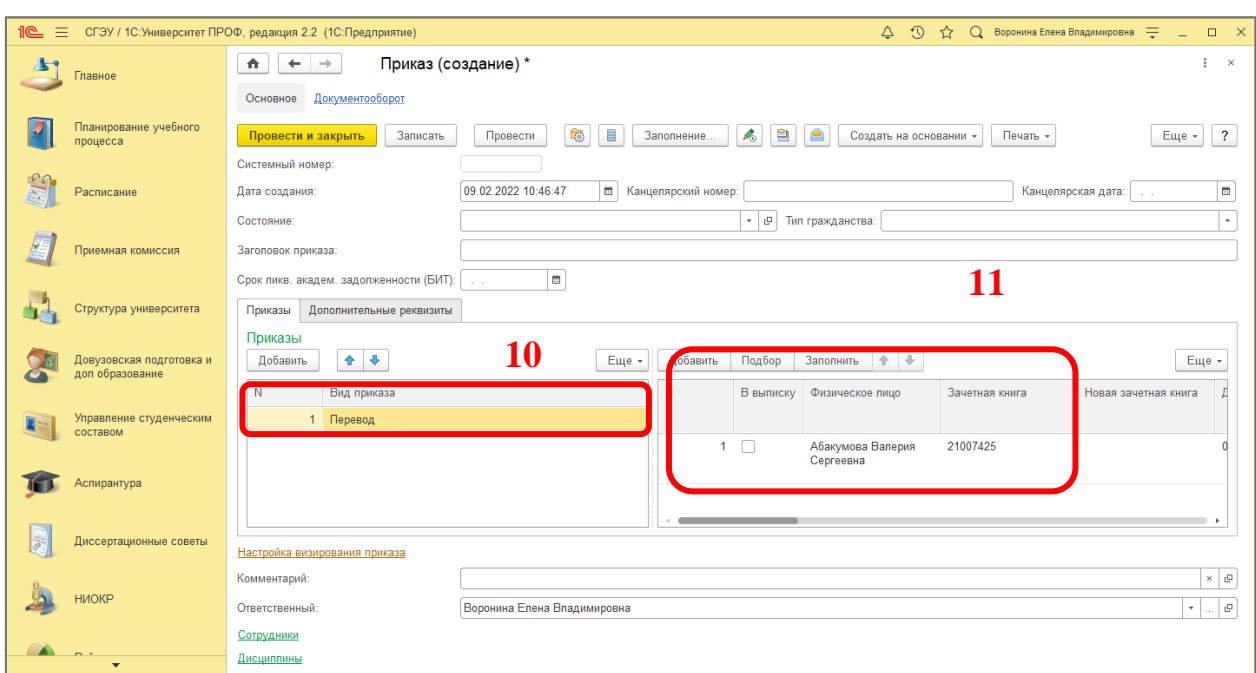

Для осуществления перевода из другого вуз необходимо указать вид приказа «Перевод из другого вуза» (12).

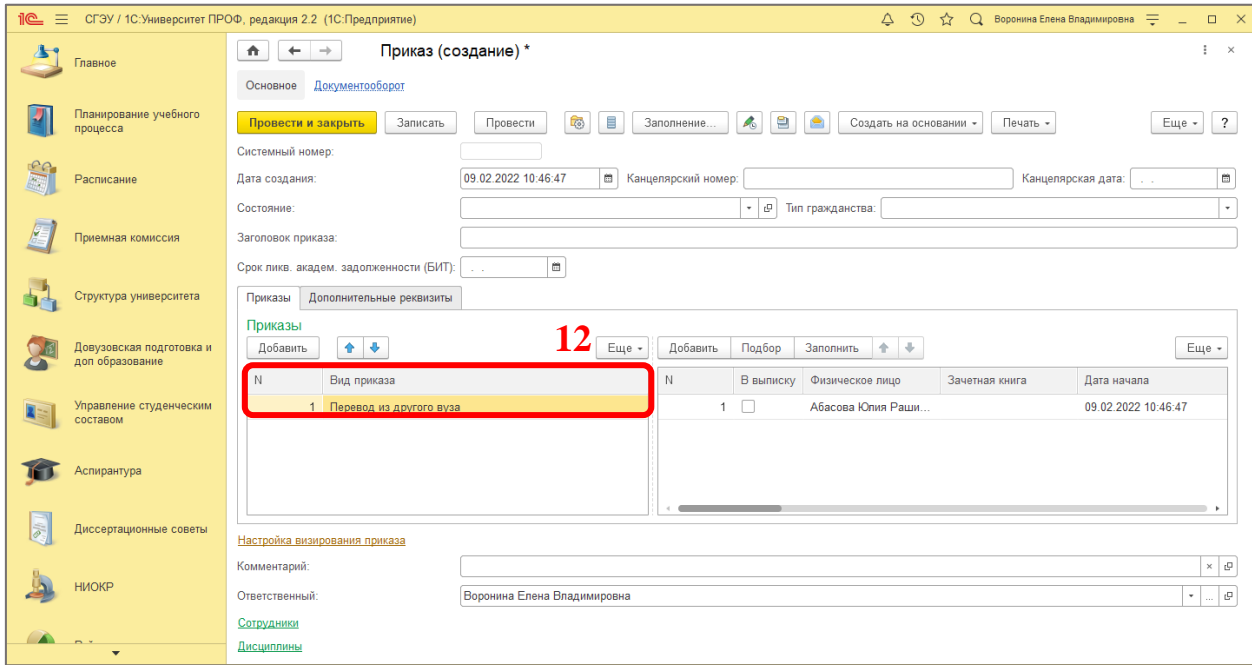

Также можно редактировать дополнительные параметры приказа. Для этого нажать (13) или (14). Существуют ссылки (15). После их активации, откроется дополнительная информация (16) и (17).

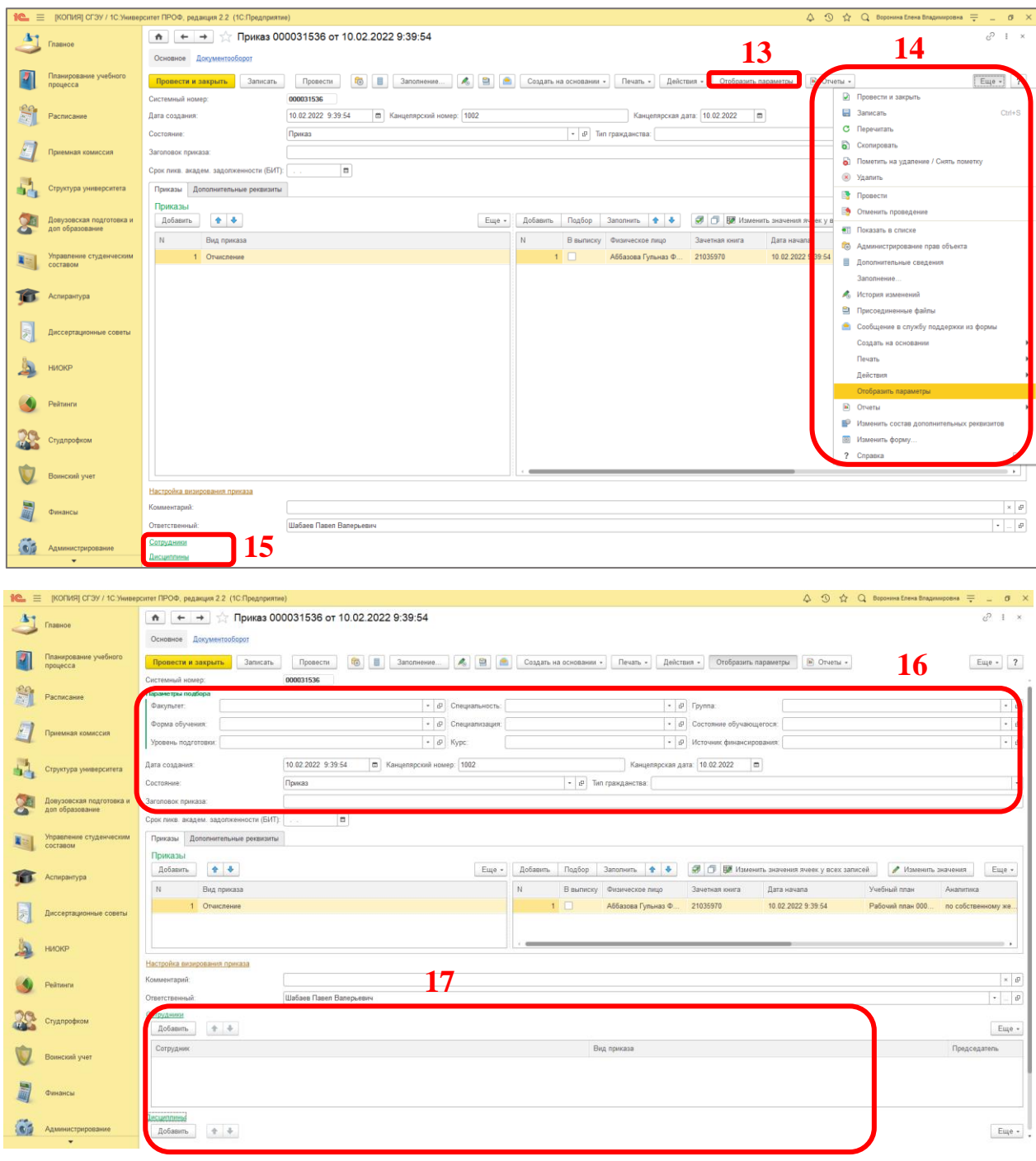

## **Смена фамилии**

Для смены фамилии необходимо издать приказ . указав причину «Смена фамилии» (18). Также необходимо внести изменения в поле «Фамилия» в личной карточке физического лица». Нажмем на кнопку «Печать» для просмотра приказа (19). Настройка визирования приказа находится здесь (21). Для сохранения информации необходимо нажать на кнопку «Провести и закрыть» или «Закрыть» (20).

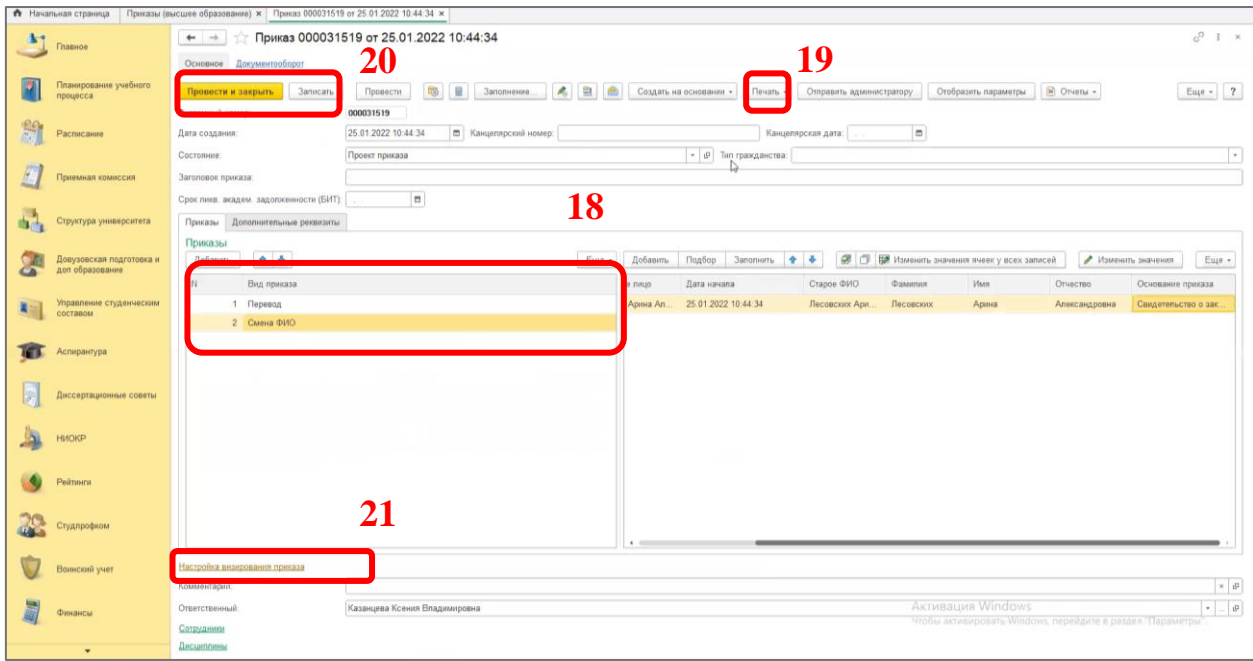

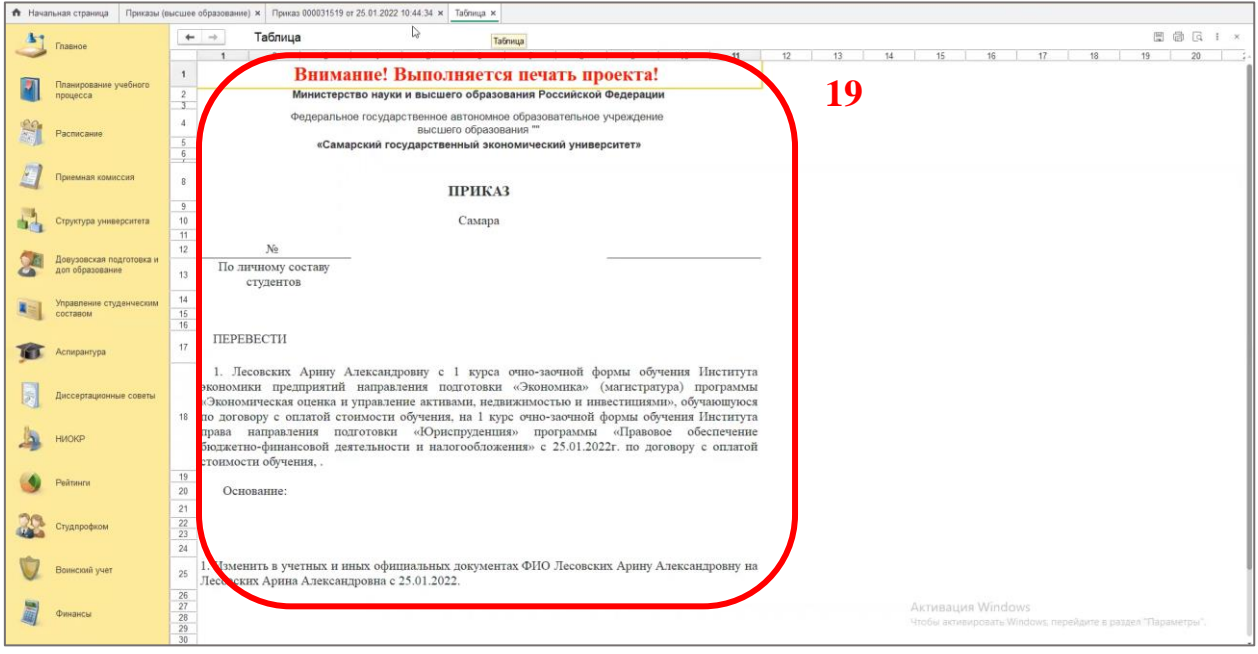

## **Аттестационная ведомость**

Для просмотра и редактирования ведомости в группе ссылок «Учебный процесс необходимо выбрать ссылку «Академическая ведомость» (22).

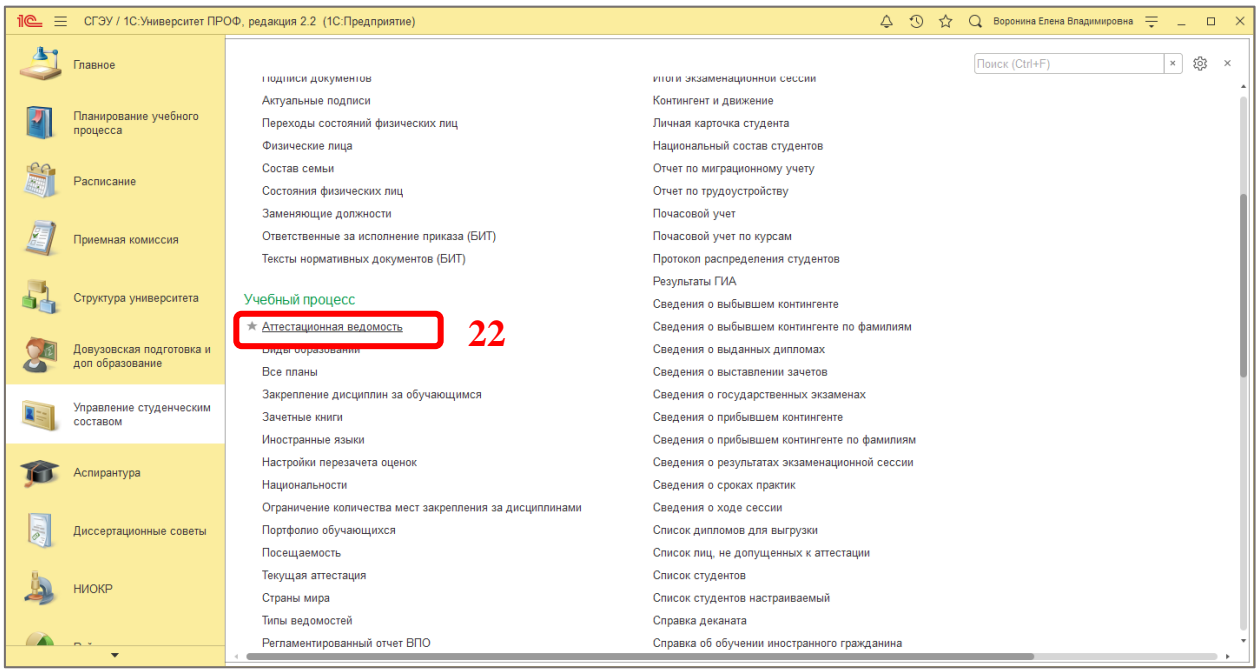

Нужно выбрать конкретную ведомость. Для используем фильтры, обозначающие принадлежность обучающегося к форме обучения, институту, направлению, группе (23). Также сформируем ведомости по фильтру, нажав на кнопку «Сформировать» (24) и выпадающем списке выберем «По учебным планам и группам» (24). Выберем нужную аттестационную ведомость (25).

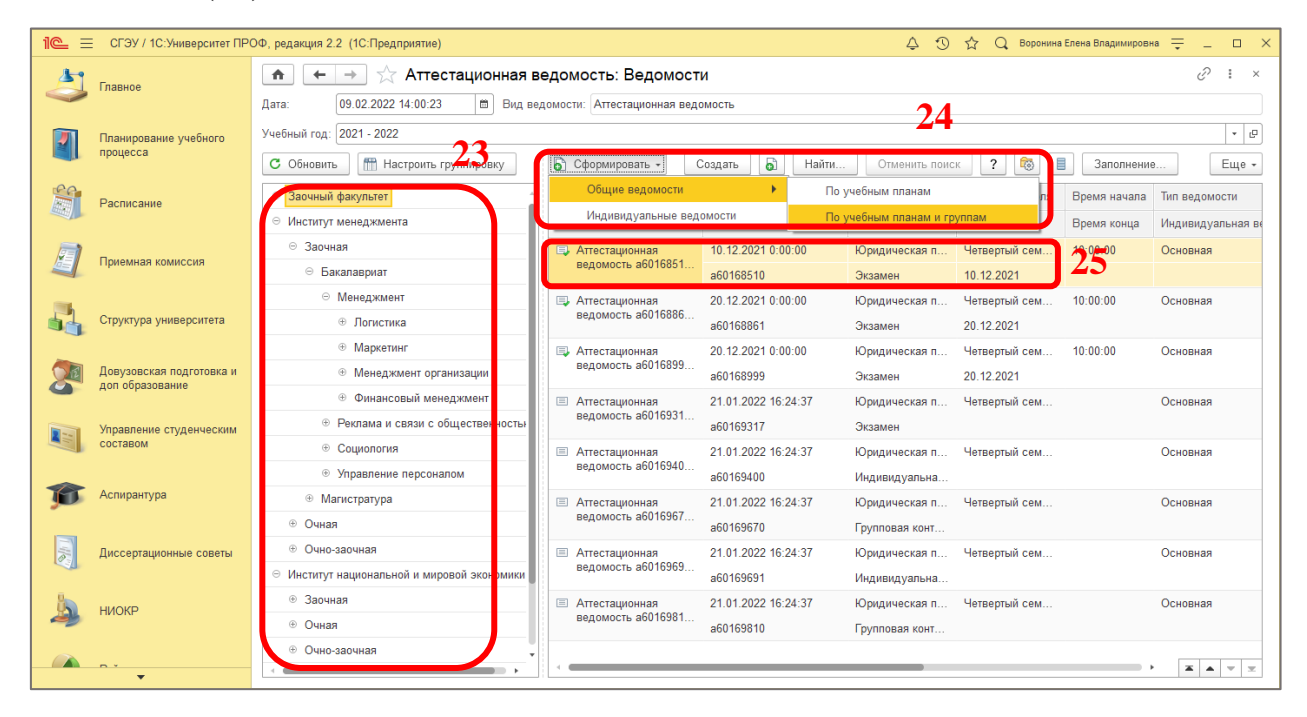

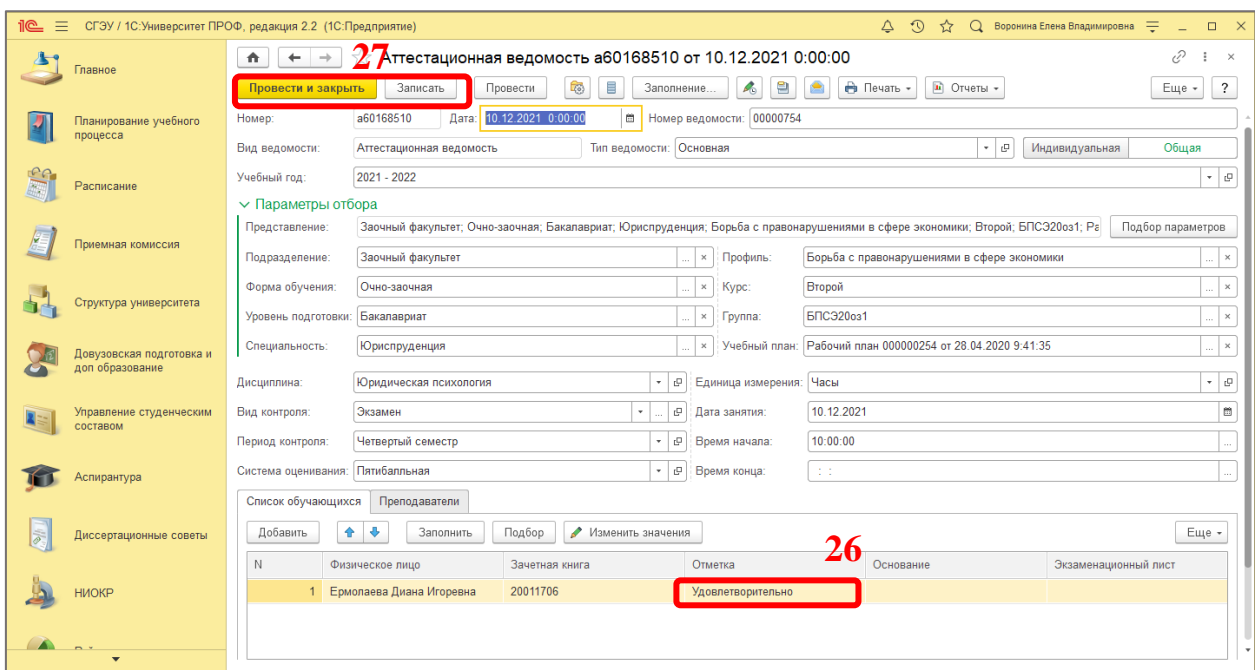

Сформируется нужная аттестационная ведомость. Здесь можно изменять информацию, проставлять отметки (26). После всех изменений необходимо нажать на кнопку «Провести и закрыть» или «Закрыть» (27).